# Joomla Interview Questions And Answers Guide.

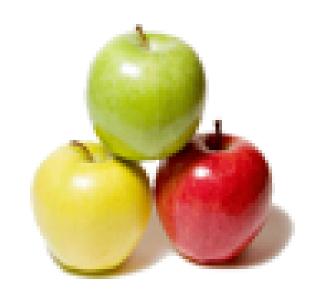

Global Guideline.

https://globalguideline.com/

# Joomla Job Interview Preparation Guide.

#### Question #1

Who and when develop joomla?

#### Answer:-

Joomla was the result of a fork of Mambo on August 17, 2005. At that time, the Mambo name was a trademark of Miro International Pty Ltd, who formed a non-profit foundation with the stated purpose of funding the project and protecting it from lawsuits. The Joomla development team claimed that many of the provisions of the foundation structure violated previous agreements made by the elected Mambo Steering Committee, lacked the necessary consultation with key stakeholders and included provisions that violated core open source values.

Read More Answers.

#### Question # 2

Why essay writing service plays an important role in students life?

All students have to write essay paper in their academic life. Many students suffering due to lack of writing ability. Custom essay writing service is one of the best solution and give some relaxation to students.

Read More Answers.

#### Question #3

What are plugins?

#### Answer:-

In Joomla 1.5 mambots will be renamed plugins.

Plugins: The new name for mambots. In addition, some 3rd party components, modules and mambots themselves have plugins. is a small, task-oriented function that intercepts content before it is displayed and manipulates it in some way.

Read More Answers.

#### Question #4

What are Joomla modules?

#### Answer:-

Modules extend the capabilities of Joomla! giving the software new functionality. Modules are small content items that can be displayed anywhere that your template allows it to be displayed by assigning them to positions and pages through the module manager in the administrative interface.

Modules are installed in the Admin Section. Joomla! modules may include: Main Menu, Top menu, Template Chooser, Polls, Newsflash, Hit Counter, etc. Members of the Joomla! Community produce Joomla! modules on a continuous basis.

Read More Answers

#### Question # 5

What are Joomla components?

#### Answer:-

Content elements or applications that are usually displayed in the center of the main content area of a template. This depends on the design of the template in use. Components are core elements of Joomla!'s functionality. These core elements include Content, Banners, Contact, News Feeds, Polls and Web Links. Members of the Joomla! community produce third party Joomla! components on a continuous basis.

They are freely available to download from http://extensions.joomla.org/ and a number of other web sites.

#### Question # 6

How do I eliminate the pathway or breadcrumbs?

An example is as follows; You are currently reading a content item "New Page". This content item is a member of the "Pages" category. In the turn the pages category is a member of the "Books" section. In this case the breadcrumb for that page would look like: "Home >> Books >> Pages >> New Page".

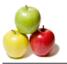

#### **Joomla Interview Questions And Answers**

If you wish to eliminate the pathway entirely, edit your template html (index) file. Usually it will look like this:

<div id="pathway">

<?php mosPathWay(); ?>

</div>

Read More Answers.

#### Question #7

How do I remove the page title from the front page of my site?

#### Answer:-

To remove the title from being displayed on the front page of your site, you need to change a parameter setting in the front page component.

- \* First log into the administrative back end.
- \* On the top menu click "Menu"->"mainmenu"
- \* Click "Home".
- \* On the right side of the screen in the parameters section, locate the "Page Title― parameter that is next to the radio buttons "Show― and "Hide―.
- \* Click the "Hide― radio button.
- \* Click the "Save― button to make your change permanent.

Read More Answers.

#### Question #8

Can content items be assigned to multiple categories or sections?

#### Answer:-

No, content items cannot be assigned to multiple categories or sections.

Read More Answers.

#### Question #9

How do I control what items appear in my newsflashes?

#### Answer:-

Newsflash is a module that displays content from specific sections and/or categories.

- \* In the administrative back end from the top menu select "Modules => Site Modules―.
- \* Click on "Newsflash― to edit the module.
- \* Go to the parameters section of the page.
- \* Next to the "Category― parameter click on the drop down menu to select which category of content items will be displayed by this module. (In older versions of Joomla! You need to manually enter the section and/or category id numbers).
- \* Click the save button to make your changes permanent.

Read More Answers

#### Question # 10

How do I link from inside content to another content item?

#### Answer:

The simple answer is that you get the URL for the page you want to link to. Then you make a link using whatever editor you are using or with html if you have nowysiwyg.

The more complicated answer is that some editors have fancier links managers. For example with the JCE editor you can add the advanced linking plugin and it will give you nice lists of static and other content types to pick from.

Read More Answers.

#### Question # 11

What determines what is shown on my frontpage?

#### Answer:

Frontpage is a component that is part of the core of Joomla!, like the front page of a newspaper, it shows (usually) multiple pieces of content arranged in some way. When you install Joomla! the front page component is by default set as the homepage of your site (that is it is the first link on your Main Menu) but front page does not have to be your "home" page.

What exactly appears on the front page and how it is laid out is controlled in two ways. First, if you open the menu link in your menu manager in the backend there are numerous parameters that control the number of items shown, the number of columns etc.

To control which items are shown you must also indicate that an item should be placed on the front page by editing the parameters for the content item. In the backend this will be indicated by a check mark in the front page column of the list of content items.

In addition, you can use the front page manager (in the content menu of the backend) to control the publication dates and other variables for content items that are on the front page.

Read More Answers.

### Question # 12

What are section, categories and content items?

#### Answer:-

The basic structure is:
Sections include Categories.
Categories include content items.
Section A
Category A1
content items

Category A2

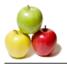

#### **Joomla Interview Questions And Answers**

content items

Category A3

content items

Section B

Category B1

content items

Category B2

content items

Category B3

content items

Section C

Category C1

content items

Category C2

content items

Category C3

content items

The content items are what you would think of as web pages in a traditional html site.

Both section and category "pages" can be created to serve (more or less) as the home pages for the categories and sections, respectively.

Read More Answers.

#### Question # 13

How do I change the favicon?

#### Answer-

The joomla favicon is stored in the /images folder. The file is called favicon.ico. By definition a favicon must be 16x16 pixels. If you wish to use your own favicon, rename the default joomla favicon.ico file and put your file with that name in the images directory. Alternatively, you can change the favicon in the Joomla! global configuration Site tab (on the bottom).

Read More Answers.

#### Question # 14

What are positions in Joomla?

#### Answer:-

Site templates divides the "pages" displayed on a site into a series of positions, each with a different name.

You can view the location of positions in your default template from the administrator go to Site =>Preview=>Inline with Positions.

You can annotate your positions through the administrator (backend). Go to Site=>Template Manage=>Module Positions.

You can add or remove positions by modifying your template html.

You assign a module to a position using the module manager.

Modules=>Site Modules

On the left side of the page, on the third line, there is a drop down menu that lets you select the position.

Read More Answers.

#### Question # 15

How do you install an extension?

#### Answer:-

From the backend of your joomla site (administration) select Installers and then the type of extension (module, component, mambot/plugin, site template, administrative template, language

- -Browse for the package file
- -Click the install icon
- Follow any instructions

Sometimes you cannot use the automated installer. For example, very large extensions may exceed the maximum upload size allowed by your host.

this case, unzip all of the files locally. Then transfer the files to a folder in the the install directory(for administrator/components/com\_installer/components) for the type of extension you are installing (using FTP). Then use the installer, but select "install from directory" indicating the correct folder name.

Read More Answers.

#### Question # 16

Why do the pop ups in my WYSIWYG editor not work or show gibberish?

Depending on the editor, this problem may occur when trying to edit the html, insert tables or perform a similar function that requires javascript. Most likely the problem with the livesite...

You look in your site configuration (General Configuration, select the Server tab) you will see that the livesite is given. Usually it is either www.mydomain.com or

When you log into your site, you must log in from the exact livesite. if you don't the javascript in your editor will not work.

One way to deal with this is to put a redirect from, for example, mydomain.com to www.mydomain.com so that you and your users always login from the correct url. You can do this with .htaccess.

Read More Answers.

#### Question # 17

What determines my homepage?

#### Answer:-

Your "homepage" in a traditional html site--the page that shows when you type mydomain.com for example-- would be the page displaying that is in the index.html

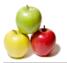

#### **Joomla Interview Questions And Answers**

file.

Jooma! is a database driven CMS so it does not have html pages, but rather pulls up the pieces of pages from a mysql database.

The "page" that shows when a user navigates to mydomain.com is the page created by clicking on the first link on the Main Menu. The link can be called anything (Home, Bob it does not matter), that is the page that will show.

This menu can be displayed anywhere and can be displayed vertically or horizontally or not at all. The menu does not even need to be published.

When you install Joomla! by default it has a menu link to the frontpage component as the home page. However, any content or component or other link can be used as the "home" page.

Read More Answers.

#### Question # 18

How do I change the image(s) in my template?

#### Answer:

One common template change is to use your own graphic/image. Simple graphics (not banners) are linked in the html file. Simply change the reference to the image of your choice in the html file of your template. In the administrative interface do this by going to Site =>Template manager and then selecting your template. Click the icon for html.

Keep in mind that it if it is a different size than the original image this may change the appearance of the site in unexpected ways.

Additional information:

The images for a given template are generally located in this folder:

/templates/templatename/images (Substitute the name of the template you are using in place of "templatename").

A trick for finding the name of the image is to put your cursor over it and click right. Select view image. This will display the image and give its full url. Sometimes the images are background images. This is viewable in Firefox or you can look for the background tag in your page source. How to upload an image:

There are many ways to upload images. Which one you use will depend on your host and server.

- 1. You can use an ftp client.
- 2. You can use a cpanel file manager.
- 3. You can use the media manager.
- 4. You can use various extensions that allow uploading, including joomlaexplorer and galleries.

Read More Answers.

#### Question #19

How do I exit the wrapper?

#### Answer:-

The page that contains the link you click on to load the wrapped content is the parent page.

You can get out of the wrapper by clicking on anyone of the links in the menu of the parent page.

If there are no other menu items visible then the wrapper may have been loaded directly into the parent page, replacing the content that was initially there.

This however defeats the purpose of having a wrapper which is a means of simply enclosing content from another site within the parent site.

Read More Answers.

#### Question # 20

What are mambots and plugins?

#### Answer:-

A Mambot is a small, task-oriented function that intercepts content before it is displayed and manipulates it in some way. Joomla! provides a number of Mambots in the core distribution, e.g. WYSIWYG editors, but there are many other mambots available for specific tasks.

Some 3rd Party developer components have their own mambots which need to be installed in order to make the component work properly. In Joomla! 1.5 mambots will be renamed plugins.

Plugins: The new name for mambots. In addition, some 3rd party components, modules and mambots themselves have plugins.

Read More Answers.

#### Question # 21

What license is Joomla! released under?

#### Answer:-

Joomla! is released under the GPL (Gnu General Public License 2).

Read More Answers.

#### Question # 22

What do the locks mean? How do I get rid of them?

#### Answer:-

At any given time you may see a padlock next to a specific item in Joomla!'s administrative backend. These padlocks may be displayed next to any of the following (Content Items, Menu Items, Modules, etc).

The Joomla! system places these padlocks next an item to indicate that a user is currently editing (checked out) the item. The lock is removed by the sytem when the user clicks on the "Save" button for that item.

If the user never clicks save and instead hits the "Back" button or naviagtes to another page, then the item stays locked. If another user needs to work with the item he or she must have the item checked back in before the can work.

There are two ways of checking items back in. One way is to contact the person that has the module checked out to see if they are done with the item.

The other option utilizes the administrative back end;

Click on "System => Global check in"

This option should be used very carefully, especially in multi-user environments. This single action checks in all previously checked out items, whether they were checked out by you or not. Possible undesirable side effects may be that multiple editors end up working on the same document.

In this case who ever clicks the save button last has their version saved as the final copy.

Read More Answers.

# CMS (Content Management System) Most Popular Interview Topics.

- 1 : CMS Frequently Asked Interview Questions and Answers Guide.
- 2: WordPress (CMS) Frequently Asked Interview Questions and Answers Guide.
- 3 : Drupal Frequently Asked Interview Questions and Answers Guide.
- 4: Moodle Frequently Asked Interview Questions and Answers Guide.
- 5 : eZ Publish Frequently Asked Interview Questions and Answers Guide.

## **About Global Guideline.**

Global Guideline is a platform to develop your own skills with thousands of job interview questions and web tutorials for fresher's and experienced candidates. These interview questions and web tutorials will help you strengthen your technical skills, prepare for the interviews and quickly revise the concepts. Global Guideline invite you to unlock your potentials with thousands of <a href="Interview Questions with Answers">Interview Questions with Answers</a> and much more. Learn the most common technologies at Global Guideline. We will help you to explore the resources of the World Wide Web and develop your own skills from the basics to the advanced. Here you will learn anything quite easily and you will really enjoy while learning. Global Guideline will help you to become a professional and Expert, well prepared for the future.

- \* This PDF was generated from <a href="https://GlobalGuideline.com">https://GlobalGuideline.com</a> at November 29th, 2023
- \* If any answer or question is incorrect or inappropriate or you have correct answer or you found any problem in this document then don't hesitate feel free and <u>e-mail us</u> we will fix it.

You can follow us on FaceBook for latest Jobs, Updates and other interviews material. <a href="https://www.facebook.com/InterviewQuestionsAnswers">www.facebook.com/InterviewQuestionsAnswers</a>

Follow us on Twitter for latest Jobs and interview preparation guides <a href="https://twitter.com/InterviewGuide">https://twitter.com/InterviewGuide</a>

Best Of Luck.

Global Guideline Team https://GlobalGuideline.com Info@globalguideline.com